## **Geral**

## **Criando uma cópia de segurança e enviando ao servidor**

No computador que está instalado o sistema "**Servidor**" tem um ícone na área de trabalho chamado "**Cópia de Segurança**", conforme exemplo abaixo.

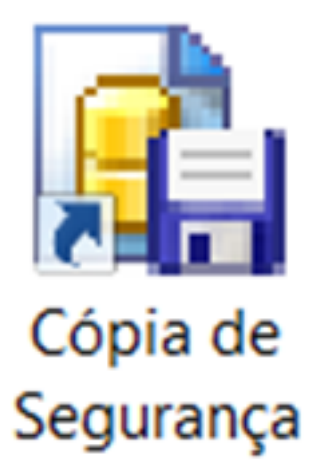

Ao executar o programa e partindo do suposto que já esteja configurado corretamente para envio ao servidor da Minf, siga os passos conforme a imagem abaixo.

Clique na aba "**Copiar**"

Selecione a item "**Ao Finalizar o Backup**" marque "**Enviar para Servidor**"

Selecione o item "*Ao Terminar*" marque "**Fechar Programa**"

Clique no botão "**Backup**"

## **Geral**

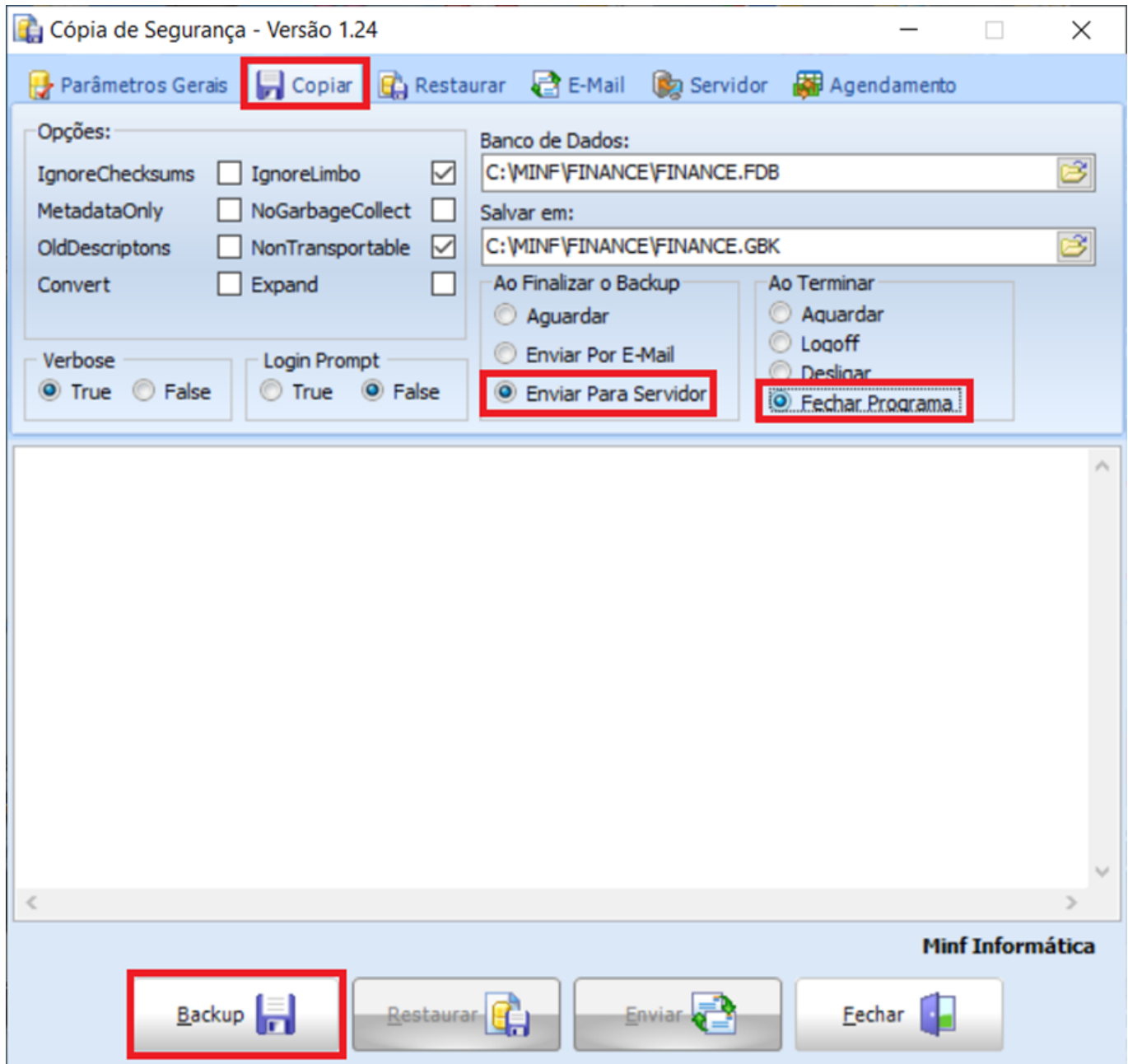

Ao concluir o backup o mesmo será enviado automaticamente para o servidor da Minf conforme mencionado.

## *Lembrando que para o perfeito funcionamento dos passos é necesário a configuração correta.*

ID de solução único: #1031 Autor: : Minf Última atualização: 2022-08-12 17:11